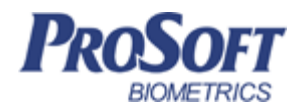

# **Программный пакет «Спецконтингент». Описание**

# **Biosmart Studio v5**

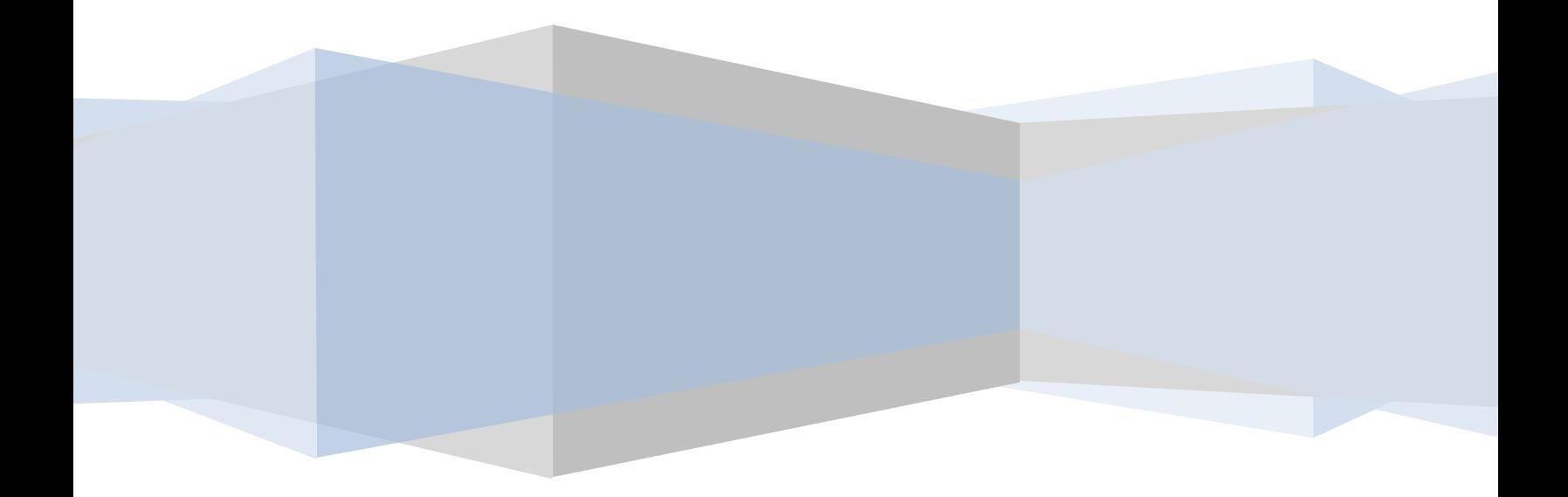

# **Лист согласования**

# Утверждено

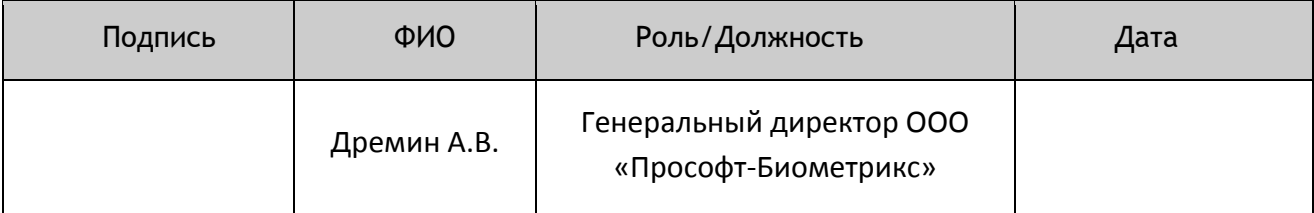

### Согласовано

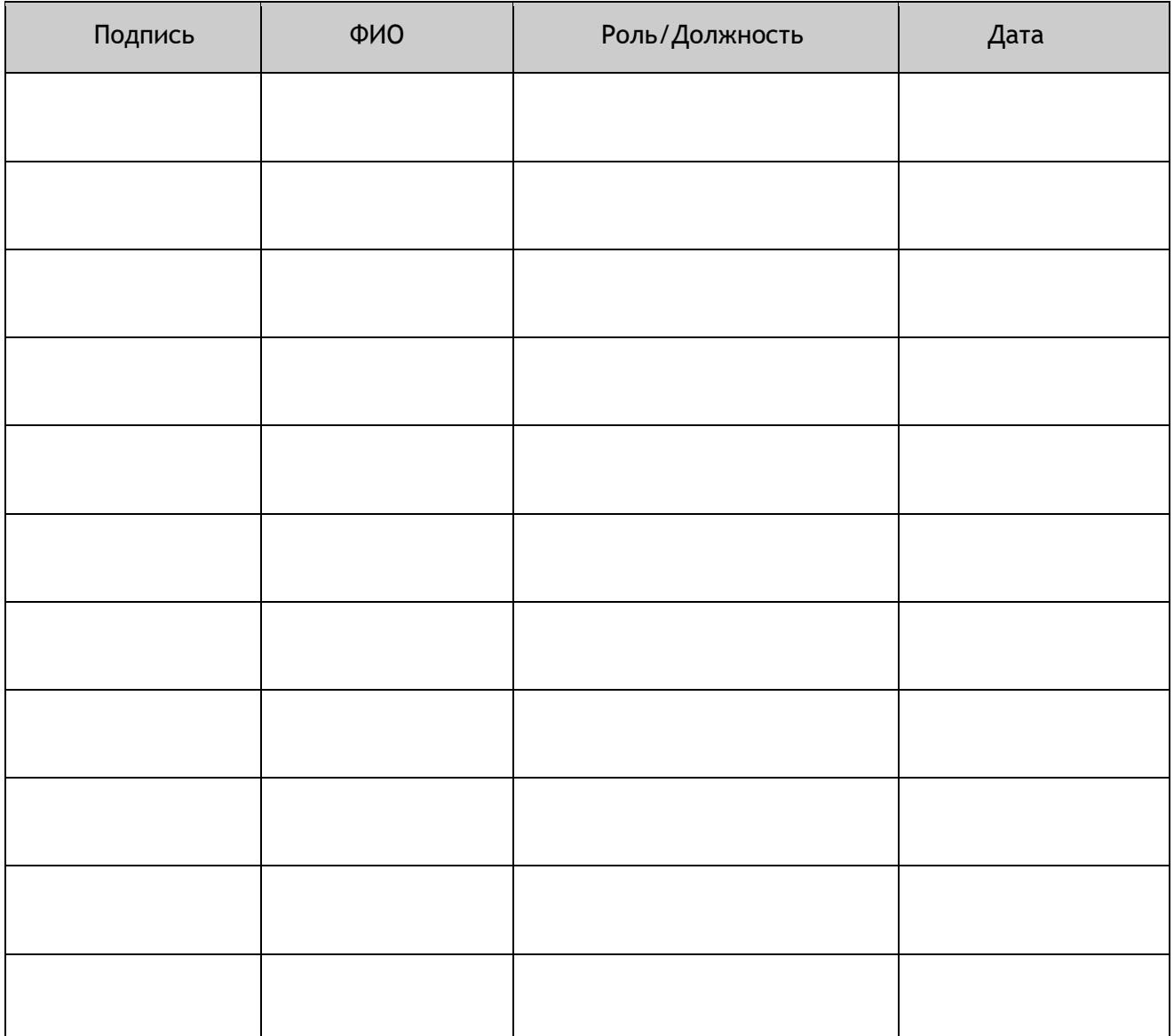

# **Контроль над документом**

# Запись изменений

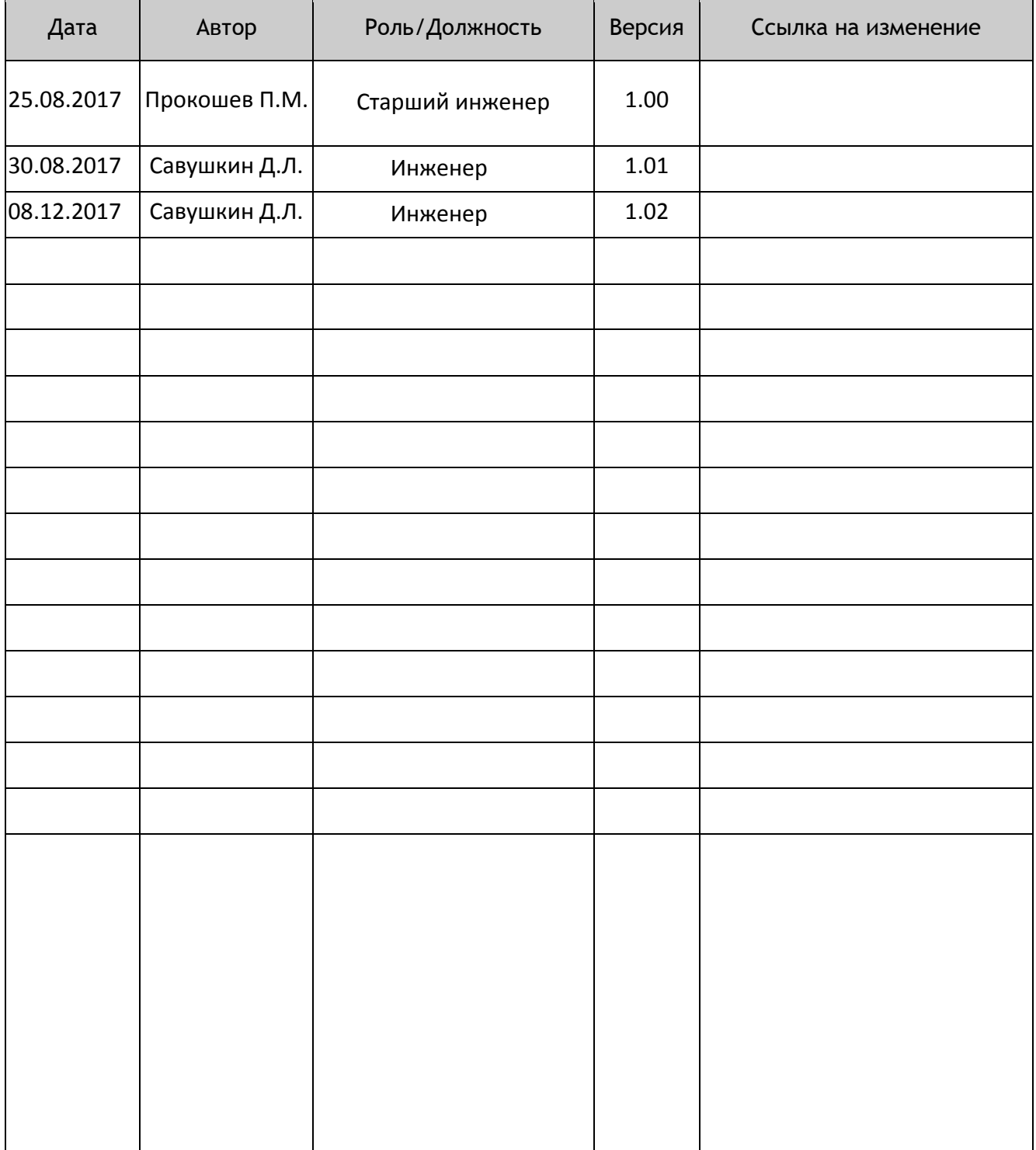

# Содержание

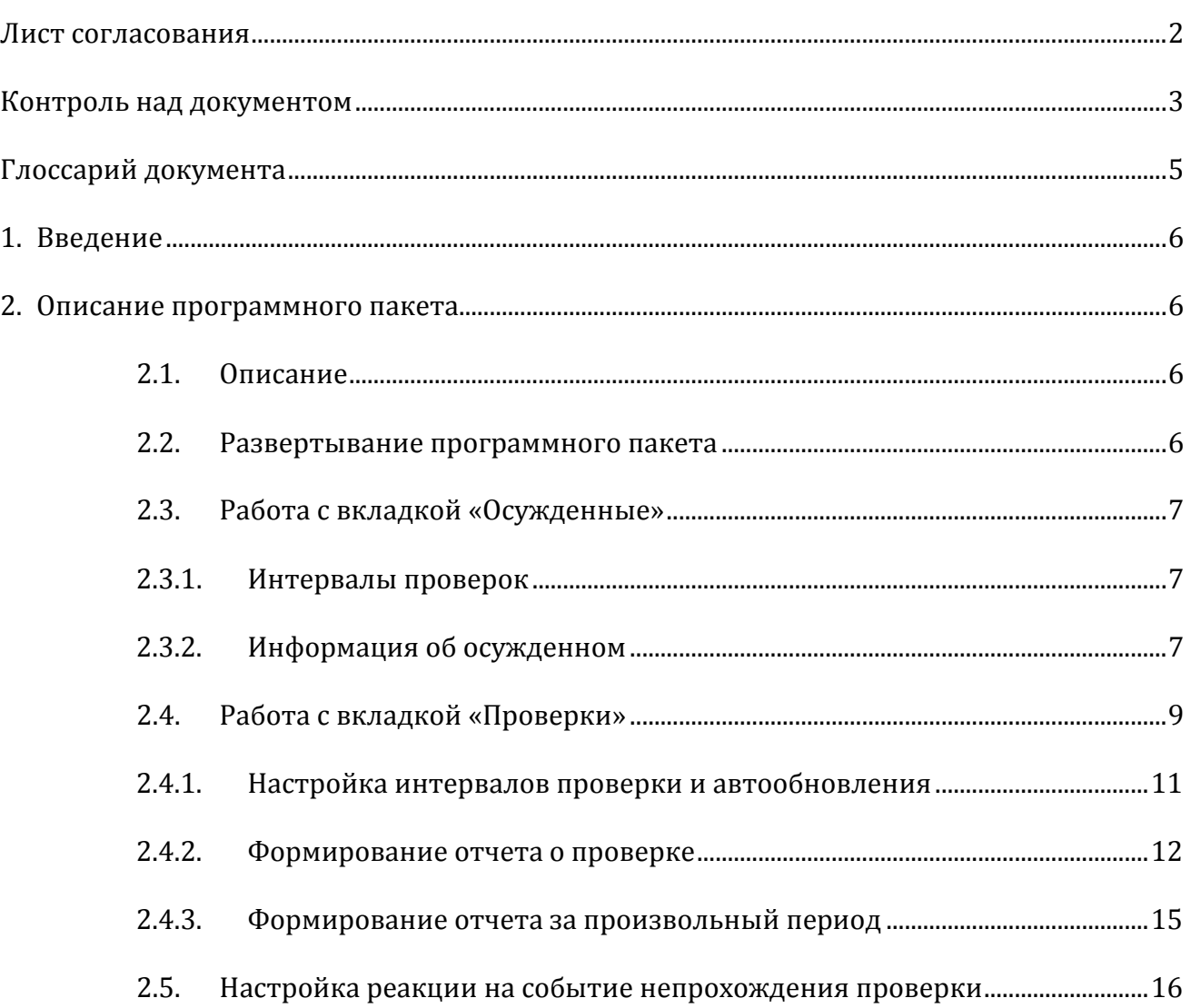

# **Глоссарий документа**

**ПО** – программное обеспечение

**BioSmart** – биометрическая система идентификации.

введение в после в соборах в соборах в соборах в соборах в соборах в соборах в соборах в соборах в соборах в с

## **1. Введение**

В документе описан программный пакет «**Спецконтингент»** ПО Biosmart Studio v5

# **2. Описание программного пакета**

#### **2.1. Описание**

Назначение модуля - программный пакет для подразделений ФСИН России на базе ПО Biosmart Studio v5. С его помощью в реальном времени отображается информация о количестве осужденных и их местонахождении на территории объекта. Одновременно генерируются отчеты о присутствии осужденных на объектах, согласно распорядку работы учреждений.

Среди других возможностей системы – электронная регистрация «отметок» осужденных и передача сигналов тревоги в дежурную часть.

#### **2.2. Развертывание программного пакета**

Программный пакет **«Спецконтингент»** включает в себя базовую версию ПО Biosmart-Studio v5 c лицензией на 1000 сотрудников, лицензию Biosmart Network на одно дополнительное рабочее место, лицензию на подключение одного модуля Bioscan и лицензию на модуль **«Спецконтингент»**. Соответствующие лицензии должны быть прописаны в USB ключе защиты ПО Biosmart-Studio v5. Процесс установки драйвера ключа и ПО Biosmart-Studio v5 описан в **«Руководстве администратора ПО Biosmart-Studio v5»**. Работа с модулем Bioscan описана в соответствующем руководстве пользователя. Для работы с модулем **«Спецконтингент»** потребуется установка специализированной версии ПО Biosmart-Studio v5 –spec. Данное ПО, а также драйвера USB ключа защиты и руководства можно скачать на сайте [http://www.bio-smart.ru](http://www.bio-smart.ru/) в разделе «Продукты» или «Поддержка».

Описание работы с контроллерами Biosmart, основными плагинами и базой ПО Biosmart Studio v5 представлено в **«Руководстве администратора ПО Biosmart Studio v5»** и **«Руководстве пользователя ПО Biosmart Studio v5».**

# **2.3. Работа с вкладкой «Осужденные»**

# **2.3.1. Интервалы проверок**

Каждому осужденному может быть назначен индивидуальный интервал проверки, из тех, которые были созданы во вкладке «Проверки» (см. п 2.4). Для этого следует перейти в свойства осужденного и выбрать раздел «Проверки». В данном разделе нужно установить галочки напротив требуемых интервалов проверки.

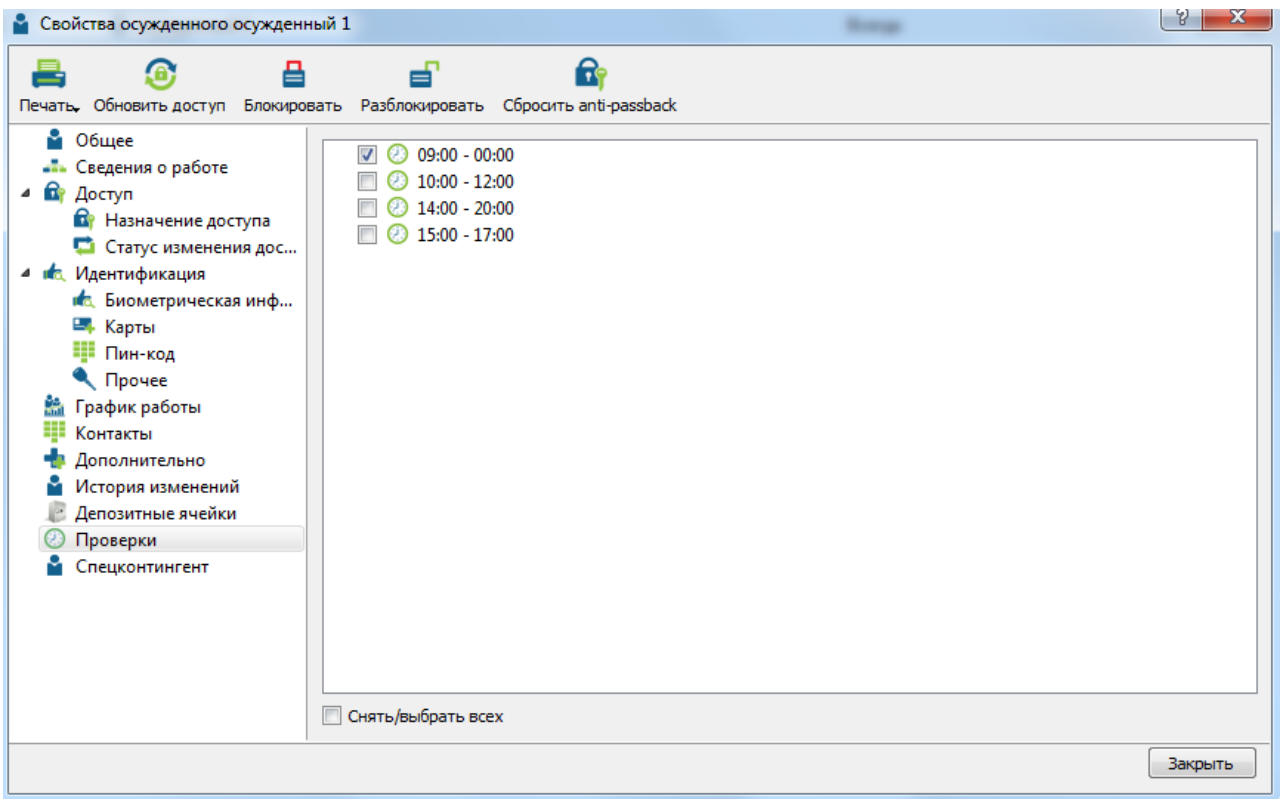

Рисунок 1. Назначение проверок осужденному

Таким же образом можно назначить проверки группе осужденных. Для этого нужно выделить их в списке на главном экране вкладки «Осужденные» и, щелкнув правой кнопкой мыши, перейти в «Свойства» → «Проверки». Напротив требуемых интервалов нужно поставить галочки.

# **2.3.2. Информация об осужденном**

Подробную информацию о сроке, режиме и статье УК осужденного можно внести в разделе «Спецконтингент», в свойствах осужденного (рис. 2).

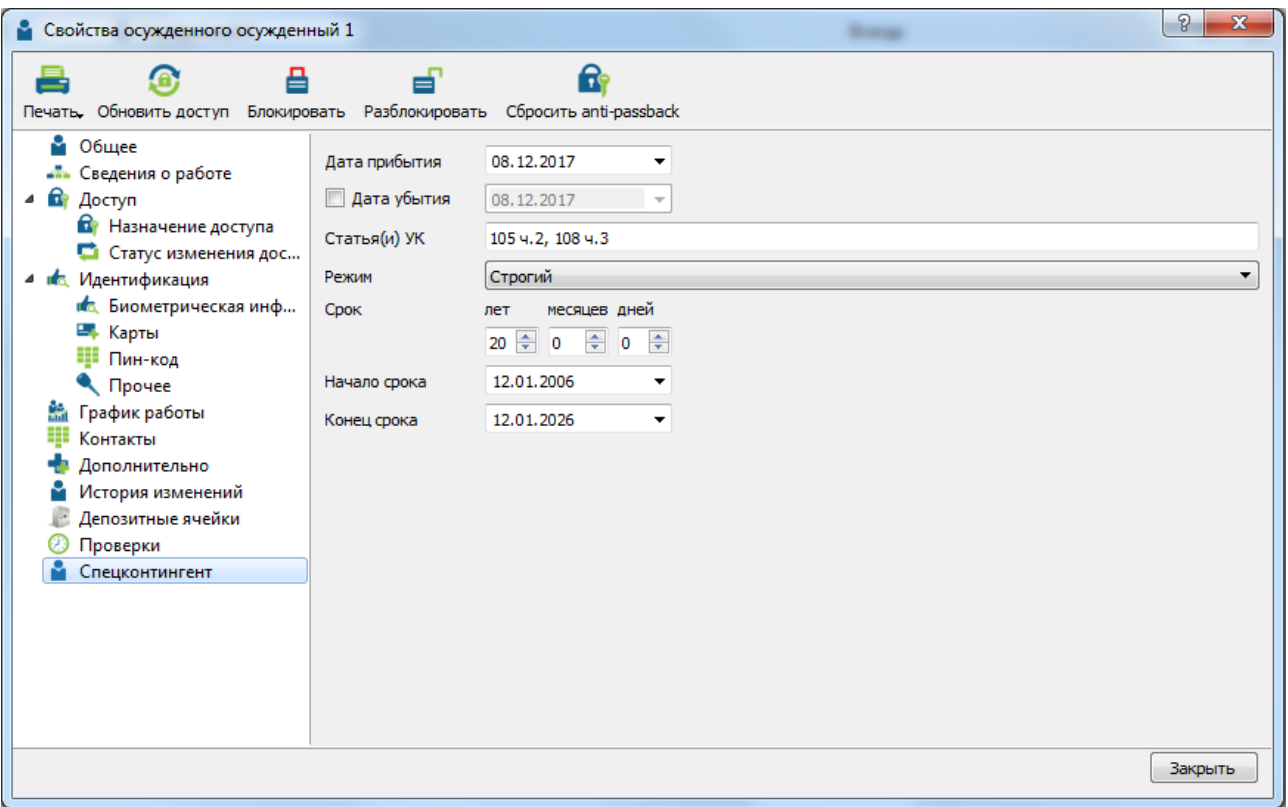

Рисунок 2. Информация об осужденном

Данная информация, а также сведения о последней пройденной проверке будут отображаться на главном экране вкладки «Осужденные» (рис. 3).

| Структура учреждения          | Осужденные                          |                |                   |                     |                         |                                                                                                    |     | Свойства                          |
|-------------------------------|-------------------------------------|----------------|-------------------|---------------------|-------------------------|----------------------------------------------------------------------------------------------------|-----|-----------------------------------|
| Фильтр по названию объекта    | Фильтр по ФИО или табельному номеру |                | م<br>осужденный 1 |                     |                         |                                                                                                    |     |                                   |
| $\blacksquare$ гу фоин        | Ta6. Nº                             | ФИО            | Должность         | Временные<br>режимы |                         | $K$ 0 $\Pi$ $\Delta$                                                                                      |     |                                   |
| « <sup>В</sup> » ИК 10 ГУФСИН | 67200106                            | • Осужденный 2 |                   | Всегда              | $\overline{\mathbf{v}}$ |                                                                                                    | n d |                                   |
|                               | 67200102                            | • осужденный 1 |                   | Всегда              |                         | $\begin{array}{ccccccccccccc} \textbf{M} & \textbf{M} & \textbf{M} & \textbf{M} & \textbf{d} \end{array}$ |     |                                   |
|                               |                                     |                |                   |                     |                         |                                                                                                    |     |                                   |
|                               |                                     |                |                   |                     |                         |                                                                                                    |     |                                   |
|                               |                                     |                |                   |                     |                         |                                                                                                    |     | Табельный номер                   |
|                               |                                     |                |                   |                     |                         |                                                                                                    |     | 67200102<br>Должность             |
|                               |                                     |                |                   |                     |                         |                                                                                                    |     | <Не задана>                       |
|                               |                                     |                |                   |                     |                         |                                                                                                    |     | Дата прибытия<br>08.12.2017       |
|                               |                                     |                |                   |                     |                         |                                                                                                    |     | Дата убытия                       |
|                               |                                     |                |                   |                     |                         |                                                                                                    |     | <Не задана>                       |
|                               |                                     |                |                   |                     |                         |                                                                                                    |     | Статья(и) УК                      |
|                               |                                     |                |                   |                     |                         |                                                                                                    |     | 105 ч.2, 108 ч.3<br>Срок          |
|                               |                                     |                |                   |                     |                         |                                                                                                    |     | 20г.00м.00д.                      |
|                               |                                     |                |                   |                     |                         |                                                                                                    |     | Режим<br>Строгий                  |
|                               |                                     |                |                   |                     |                         |                                                                                                    |     | Начало срока                      |
|                               |                                     |                |                   |                     |                         |                                                                                                    |     | 12.01.2006<br>Окончание срока     |
|                               |                                     |                |                   |                     |                         |                                                                                                    |     | 12.01.2026                        |
|                               |                                     |                |                   |                     |                         |                                                                                                    |     | Биометрические данные             |
|                               |                                     |                |                   |                     |                         |                                                                                                    |     | Количество шаблонов: 2            |
|                               |                                     |                |                   |                     |                         |                                                                                                    |     | Номер карты:                      |
|                               |                                     |                |                   |                     |                         |                                                                                                    |     | Группы доступа<br><sup>6</sup> 12 |
|                               |                                     |                |                   |                     |                         |                                                                                                    |     |                                   |
|                               |                                     |                |                   |                     |                         |                                                                                                    |     | Последняя проверка                |
|                               |                                     |                |                   |                     |                         |                                                                                                    |     | 08.12.2017 14:55                  |

Рисунок 3. Отображение информации об осужденном.

Информацию о сроке, режиме и статье УК осужденного также можно отображать в общем списке осужденных, на вкладке «Осужденные». Для этого нужно щелкнуть правой кнопкой мыши по полосе с заголовками столбцов и в выпадающем списке выбрать нужные данные (рис. 4).

|          | Фильтр по ФИО или табельному номеру |                                                              |                                                                                                    |      |                     |              |                |                         |        |    |
|----------|-------------------------------------|--------------------------------------------------------------|----------------------------------------------------------------------------------------------------|------|---------------------|--------------|----------------|-------------------------|--------|----|
| Ta6. Nº  | ≖<br>ФИО                            | $\checkmark$                                                 | Ta6. Nº                                                                                                    | ость | Временные<br>режимы | Срок         | K              | $\circ$                 | $\Box$ |    |
| 67200102 | • осужденный 1                      | ✓                                                            | Должность                                                                                                    |      | Всегда              | 20г.00м.00д. | $\blacksquare$ | $\blacksquare$          | П      | ď  |
| 67200106 | • Осужденный 2                      | ✓<br>$\checkmark$                                            | Дата прибытия<br>Дата убытия<br>График<br>Отдел<br>Карта<br>Последняя проверка<br>Группы доступа<br>Временные режимы<br>Статья<br>Срок<br>Режим<br>Начало срока<br>Окончание срока |      | Всегда              | 00г.00м.00д. | E              | $\overline{\mathbf{v}}$ |        | e, |
|          |                                     | $\checkmark$<br>$\checkmark$<br>$\checkmark$<br>$\checkmark$ | К<br>$\circ$<br>n.<br>$\overline{A}$                                                                                                    |      |                     |              |                |                         |        |    |

Рисунок 4. Добавление столбцов для отображения

Аналогично можно добавить эту информацию для отображения во вкладке «Мониторинг» (рис. 5).

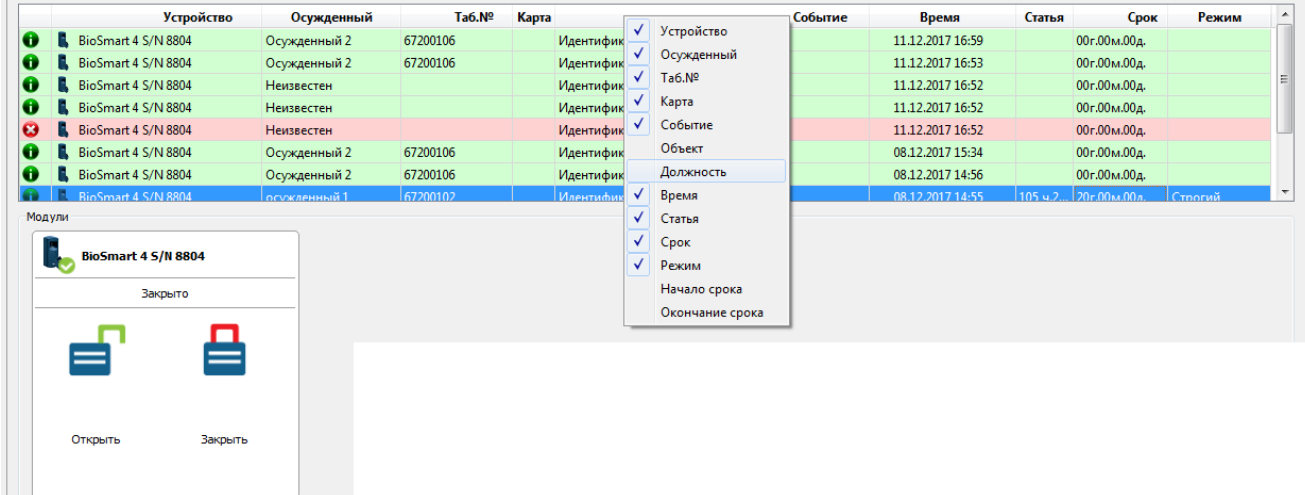

Рисунок 5. Добавление столбцов для отображения

### **2.4. Работа с вкладкой «Проверки»**

Данная вкладка позволяет отображать и обрабатывать информацию об отметившихся/не отметившихся в заданные интервалы времени осужденных.

#### Описание программного пакета 10 июля по пакета 10 июля по 10 июля 10 июля по 10 июля 10 июля по 10 июля 10 июля по 10 июля по 10 июля по 10 июля по 10 июля по 10 июля по 10 июля по 10 июля по 10 июля по 10 июля по 10 июля

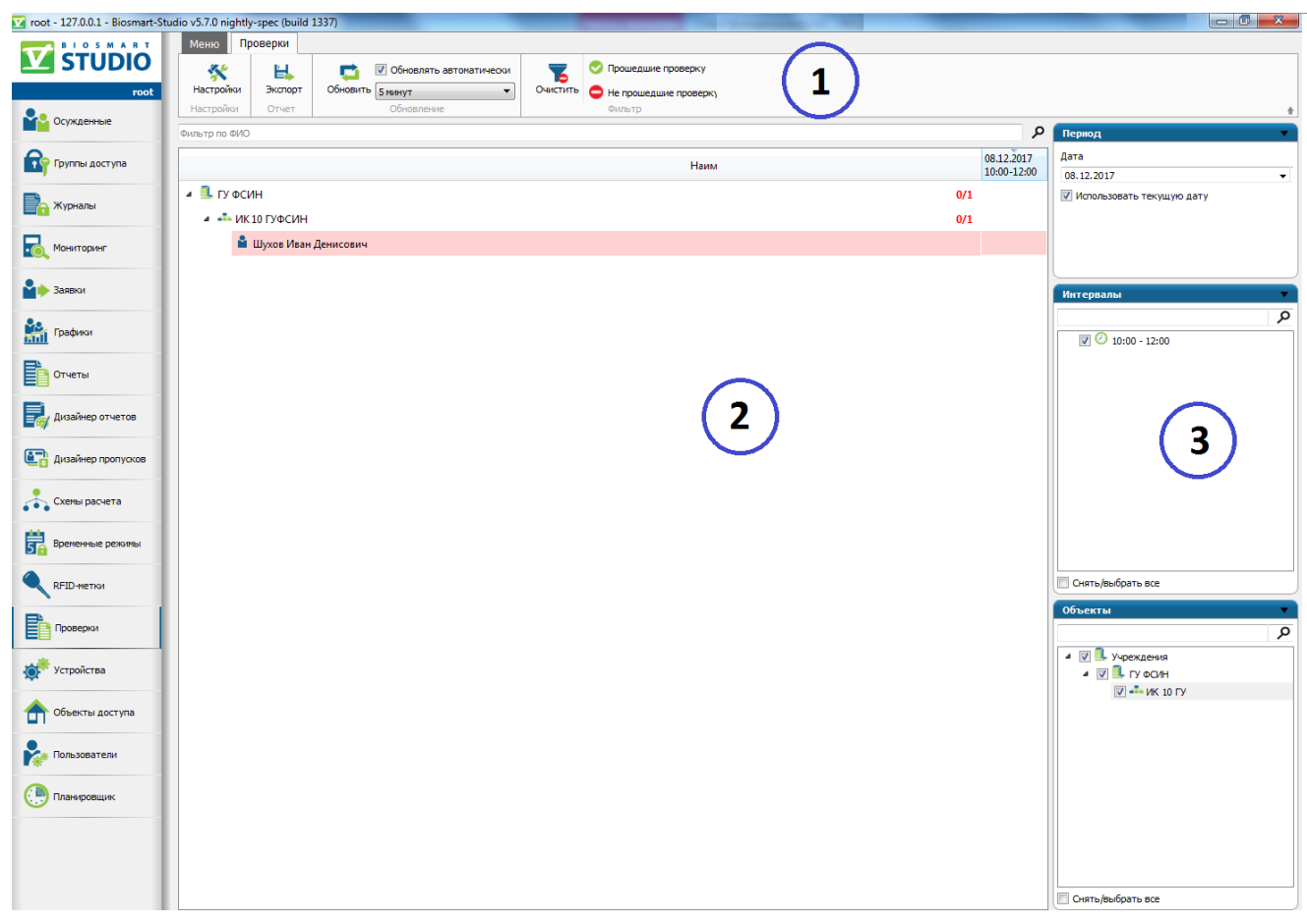

Рисунок 6. Интерфейс вкладки «Проверки»

Интерфейс вкладки содержит следующие компоненты:

- 1) Панель инструментов
- 2) Окно отображения отчета
- 3) Фильтры отчета

В окне отображения отчета (2) показана структура учреждения с входящими подразделениями и осужденными.

Для формирования отчета служат фильтры «Период», «Интервалы», «Объекты» (3).

Панель инструментов (1) предназначена для настройки интервалов проверки, периода автообновления информации об отметившихся/не отметившихся, формирования отдельных списков по отметившимся/не отметившимся.

### **2.4.1. Настройка интервалов проверки и автообновления**

Для настройки интервалов проверки и автообновления на панели инструментов нажмите «Настройки» (рис.7).

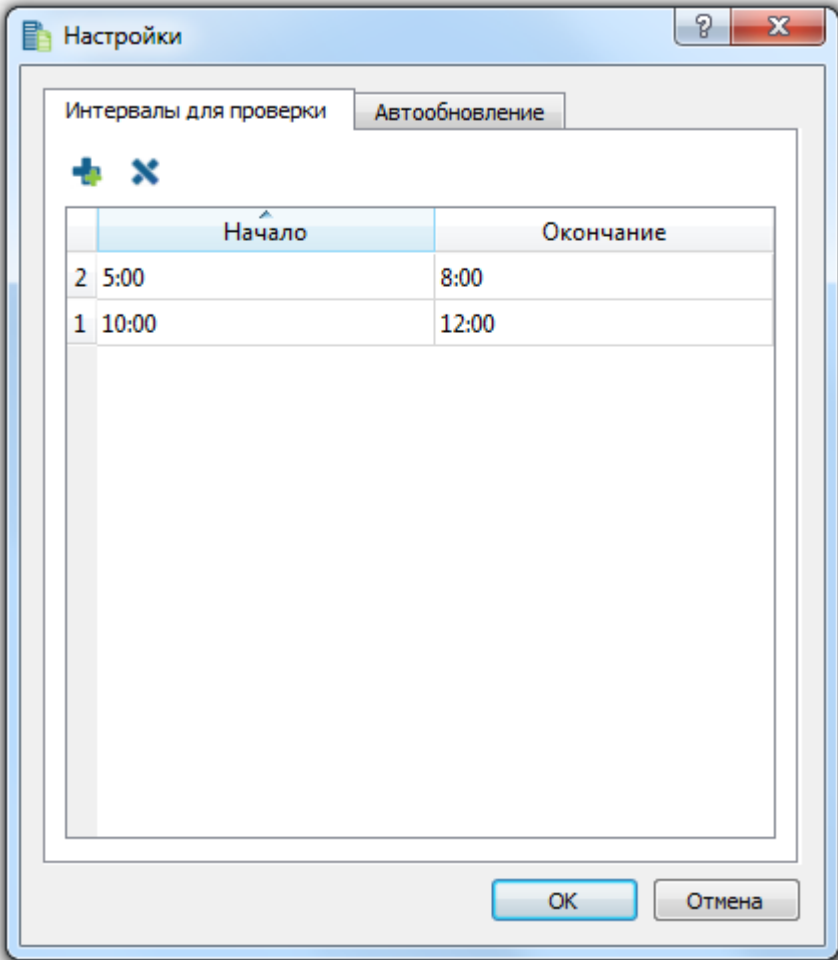

Рисунок 7. Настройки интервалов проверки

Во вкладке «Интервалы для проверки» нажмите . В строке интервала укажите время его начала и окончания. По окончании добавления интервалов нажмите ОК.

При необходимости, интервал можно удалить. Для этого нужно выделить его и нажать  $\mathbf{x}$ .

Каждому осужденному может быть установлен индивидуальный интервал проверки. Подробнее см. пункт 2.3.

Для настройки автообновления, в соответствующей вкладке (рис. 8) установите галочку «Включить автообновление отчета» и выберите период обновления.

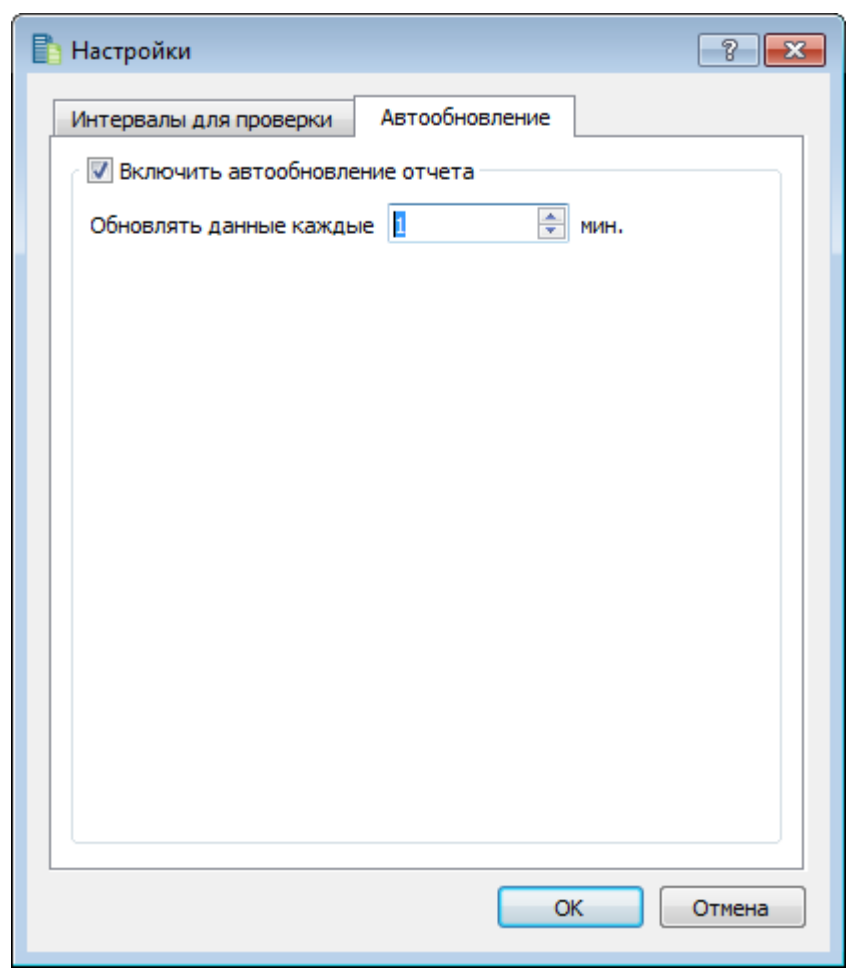

Рисунок 8. Настройка автообновления

### **2.4.2. Формирование отчета о проверке**

Для формирования отчета о проверке в разделе «Фильтры» (рис.4) выполните следующие действия:

> В окне «Период» выберите дату, за которую необходим отчет о проверке. По умолчанию выставлена галочка «Использовать текущую дату».

При выборе произвольного периода, необходимо задать дату и время начала и конца требуемого периода.

- В окне «Интервалы» выберите необходимые интервалы из списка уже созданных, в которые должна производиться проверка.
- В окне «Объекты» установите флажок перед наименованиями учреждения и подразделения, по которому должна производиться проверка и формироваться отчет о проверке.

Искомую группу можно также найти, воспользовавшись поиском ( $\mathcal{P}$ ).

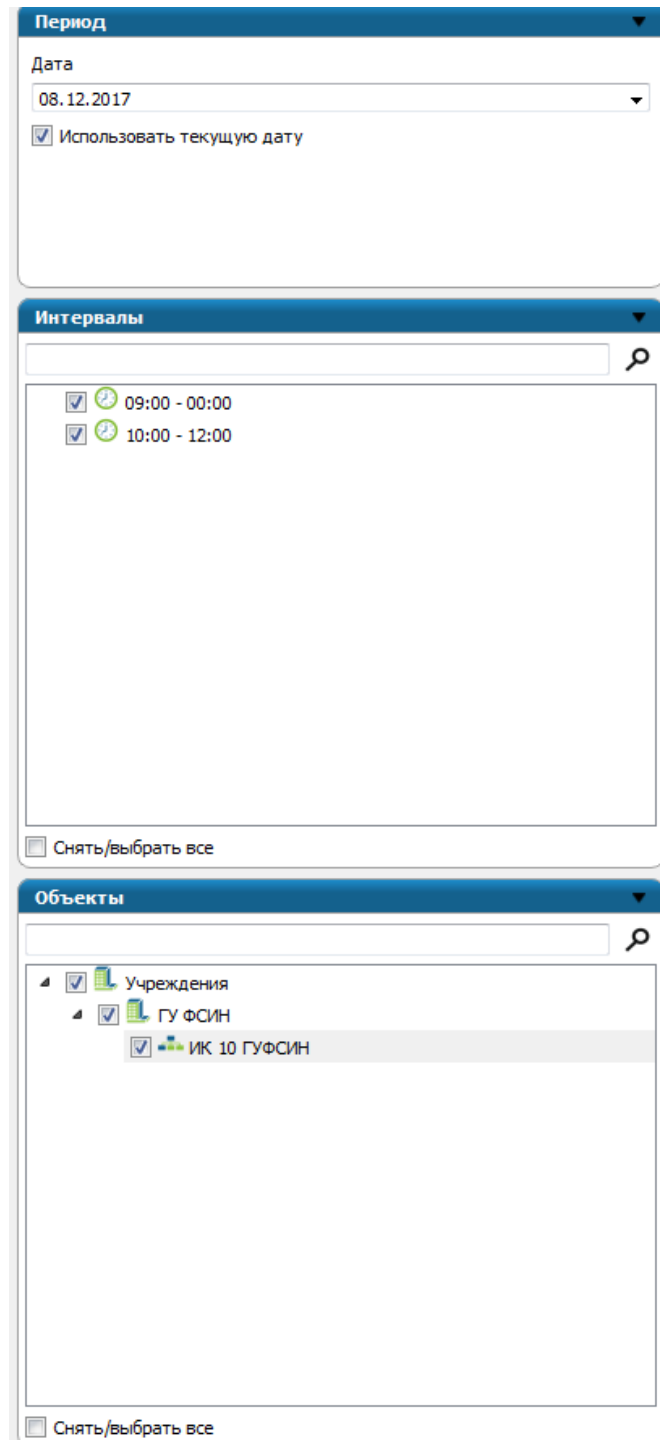

Рисунок 9. Фильтры формирования отчета

Для формирования отчета о проверке, согласно заданным фильтрам, на текущий момент, нажмите на панели инструментов «Обновить» (рис. 10). В окне отображения отчета появится список учреждений, объектов и осужденных, количество прошедших/непрошедших проверку и интервалы проверок.

Предусмотрена следующая индикация:

Описание программного пакета 14

- Осужденные, не прошедшие проверку в установленный интервал, выделены красным цветом;
- Осужденные, прошедшие проверку в установленный интервал, выделены зеленым цветом;
- Осужденные, которым не назначены проверки, в списке не отображаются;
- В столбце, с указанием интервала отметки отображается точное время отметки;

| Меню                   | Проверки         |                  |                           |          |                            |     |               |             |                         |       |
|------------------------|------------------|------------------|---------------------------|----------|----------------------------|-----|---------------|-------------|-------------------------|-------|
| ᢟ                      | Н                | <b>C</b>         | √ Обновлять автоматически | E        | Прошедшие проверку         |     |               |             |                         |       |
| Настройки              | Экспорт          | Обновить 5 минут | $\mathbf{v}$              | Очистить | 0<br>Не прошедшие проверку |     |               |             |                         |       |
| Настройки              | Отчет            |                  | Обновление                |          | Фильтр                     |     |               |             |                         |       |
| Фильтр по ФИО          |                  |                  |                           |          |                            |     |               |             |                         | م     |
|                        |                  |                  |                           |          |                            |     | 08.12.2017    | 08.12.2017  | 08.12.2017 08.12.2017   |       |
|                        |                  |                  |                           |          | Наименование               |     | $9:00 - 0:00$ | 10:00-12:00 | 14:00-20:00 15:00-17:00 |       |
| $\blacksquare$ ГУ ФСИН |                  |                  |                           |          |                            | 1/2 |               |             |                         |       |
|                        | 4 - МК 10 ГУФСИН |                  |                           |          |                            | 1/2 |               |             |                         |       |
|                        | • осужденный 1   |                  |                           |          |                            |     |               |             | 14:55                   |       |
|                        | ■ Осужденный 2   |                  |                           |          |                            |     |               |             | 15:34                   | 15:34 |
|                        |                  |                  |                           |          |                            |     |               |             |                         |       |

Рисунок 10. Отчет о проверке

Для отображения списка прошедших проверку на панели инструментов нажмите кнопку «Прошедшие проверку», при этом отобразится список всех, прошедших проверку в заданные интервалы (рис. 11).

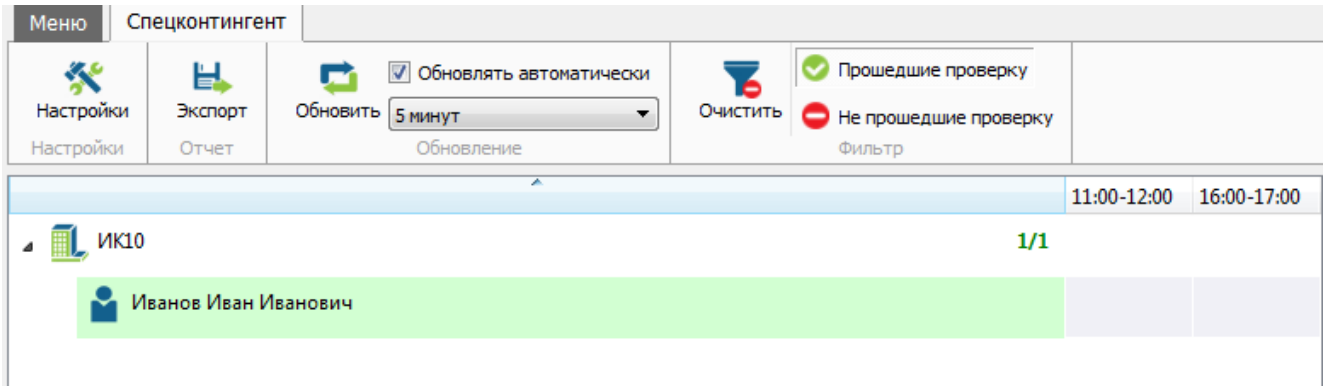

Рисунок 11. Прошедшие проверку

Для отображения списка не прошедших проверку на панели инструментов нажмите кнопку «Не прошедшие проверку», при этом отобразится список всех, не прошедших проверку в заданные интервалы (рис. 12). Красным, напротив фамилии, будут отмечены интервалы, в которые проверка не была осуществлена.

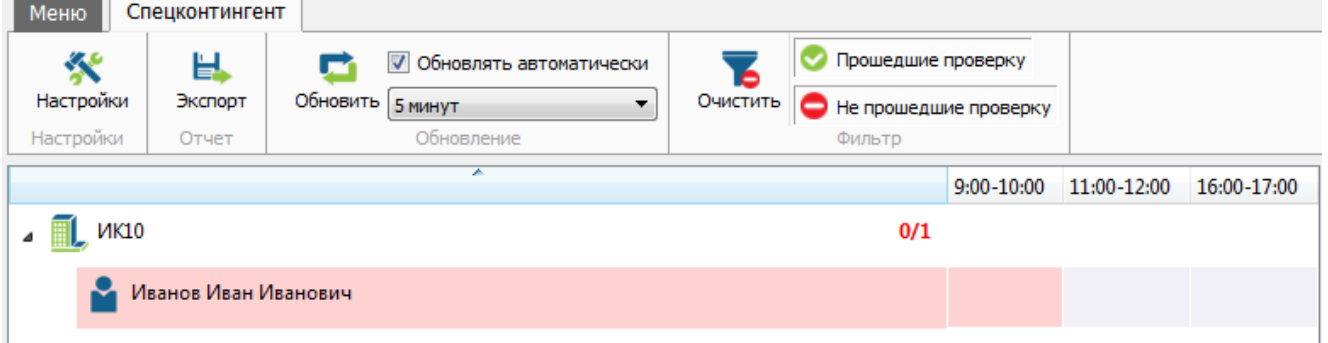

Рисунок 12. Не прошедшие проверку

Отчеты по проверке можно экспортировать в форматы HTML, PDF и Excel. Для этого нажмите на кнопку «Экспорт» и выберите формат. В открывшемся окне выберите место сохранения, введите имя файла и нажмите «Сохранить». Файл откроется по окончанию экспорта.

## **2.4.3. Формирование отчета за произвольный период**

Отчет о количестве осужденных, не прошедших хотя бы одну из проверок, можно сформировать во вкладке «Отчеты». Для этого в окне «Тип отчета» необходимо указать «Спецконтингент», а в окне «Период» - период, по которому формируется отчет (рис 13). Отчет составляется по всему учреждению.

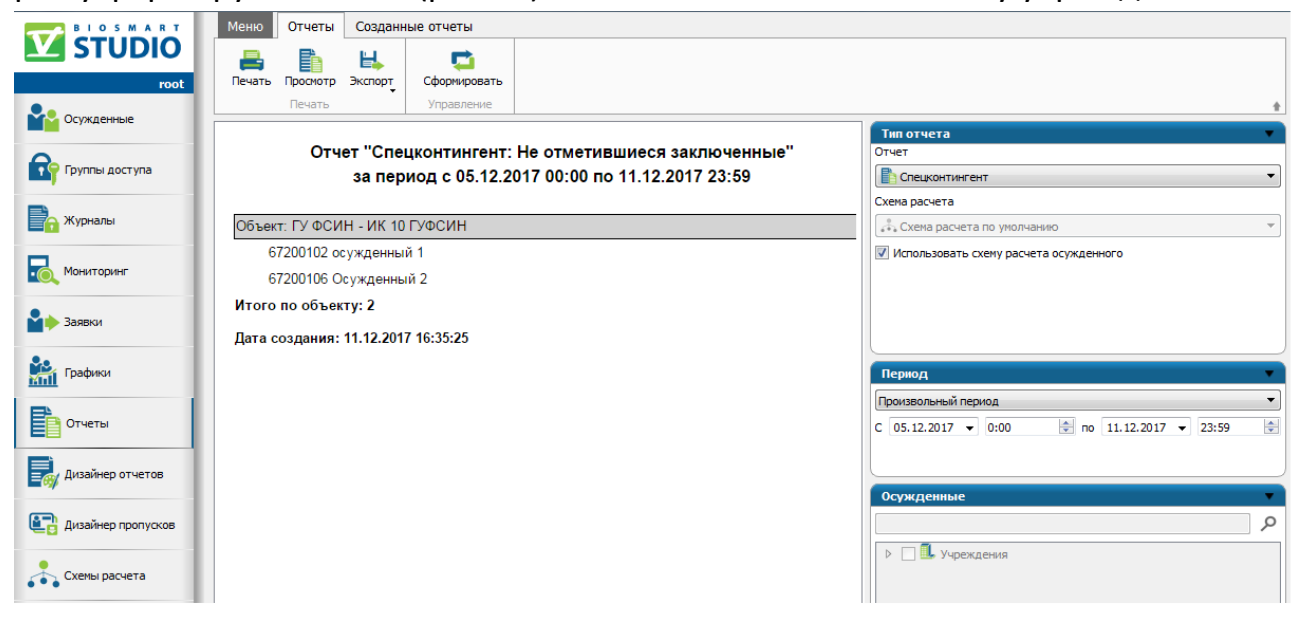

Рисунок 13. Формирование отчета о не отметившихся заключенных

Описание программного пакета 16

### **2.5. Настройка реакции на событие непрохождения проверки**

Если кто-то из выбранного списка не отметился в текущий заданный интервал, по его окончании в ПО Biosmart-Studio v5 формируется событие «Не отметился». Для настройки реакции системы на это событие необходимо воспользоваться «Планировщиком задач».

Откройте Планировщик задач (рис. 14).

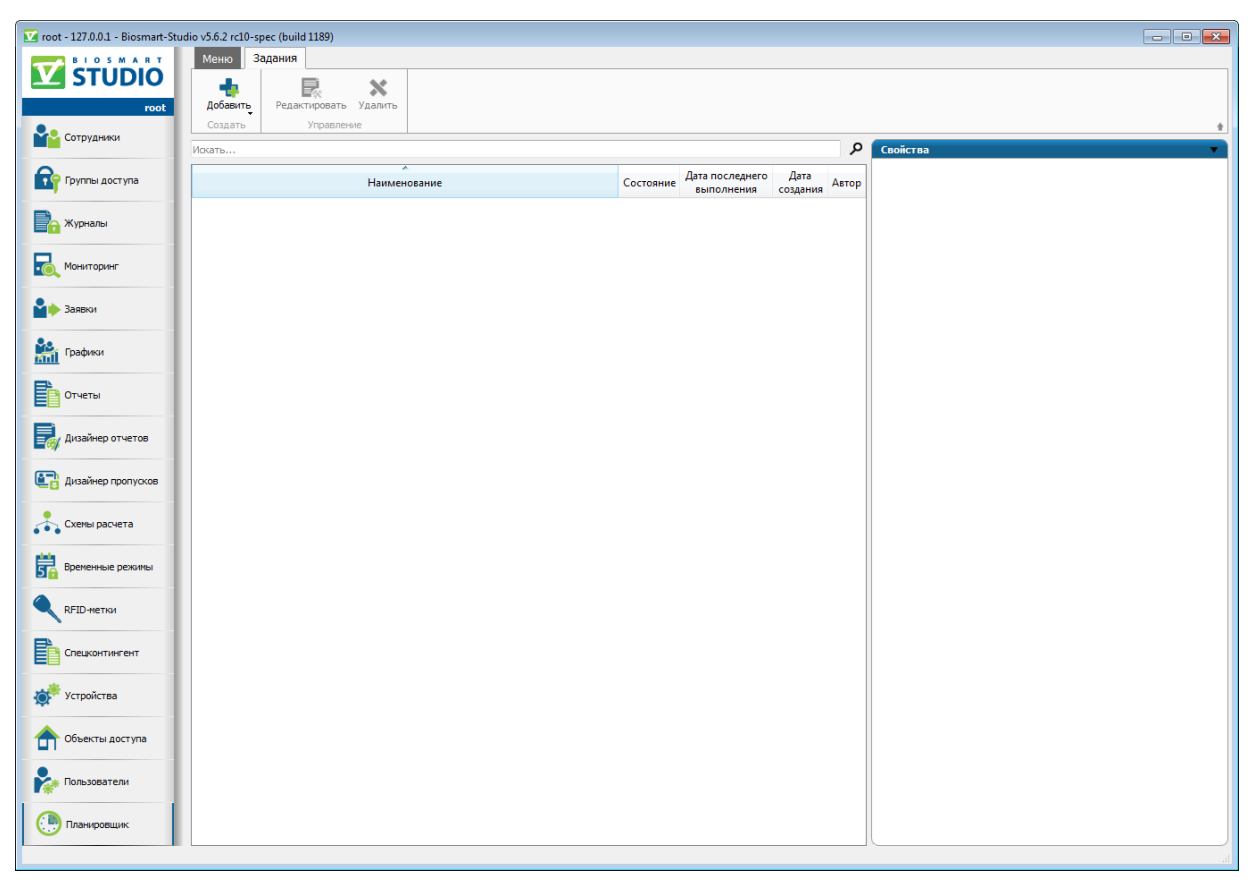

Рисунок 14. Планировщик задач

Нажмите кнопку «Добавить» на панели инструментов. В открывшемся окне (рис. 15) на вкладке «Основные» введите название задания и его описание.

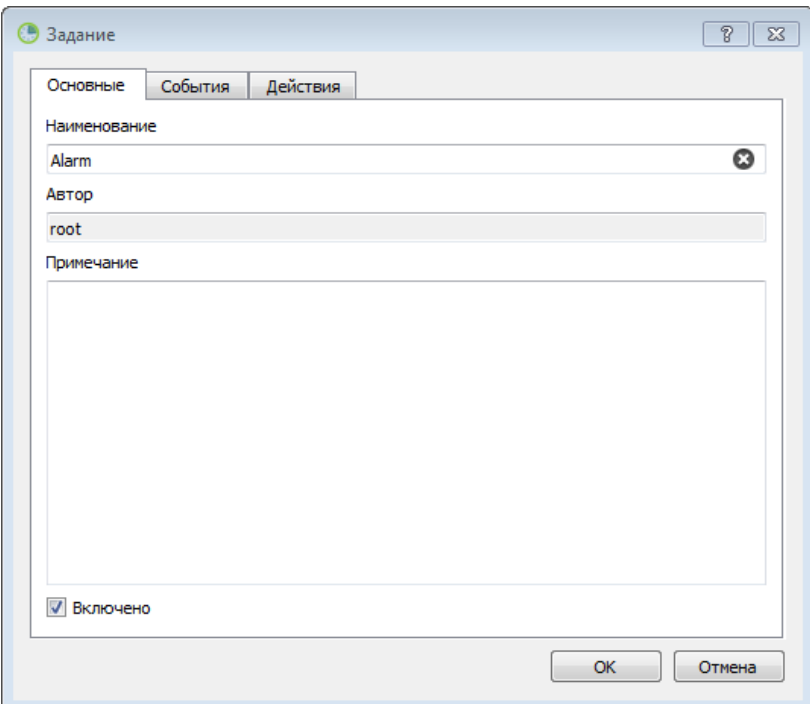

Рисунок 15. Описание задания

На вкладке «События» (рис.16) нажмите кнопку «Создать».

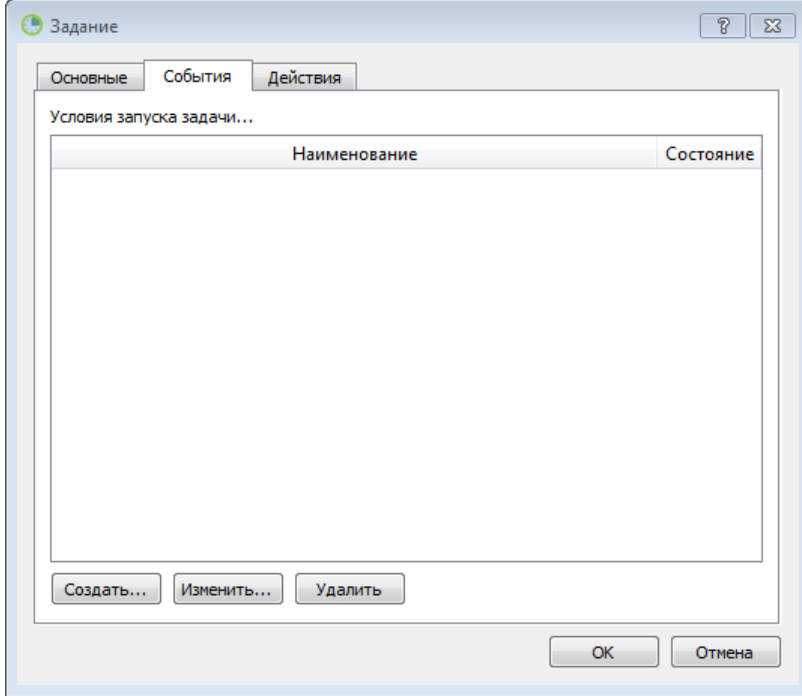

Рисунок 16. Вкладка «События»

В открывшемся окне (рис. 17) выберите «Выполнять задачу по событию контроллера»,

В графе «События» установите «Выбранные» и выберите из списка событие «Не отметился» в разделе «Спецконтингент». Нажмите «ОК».

#### Описание программного пакета 18

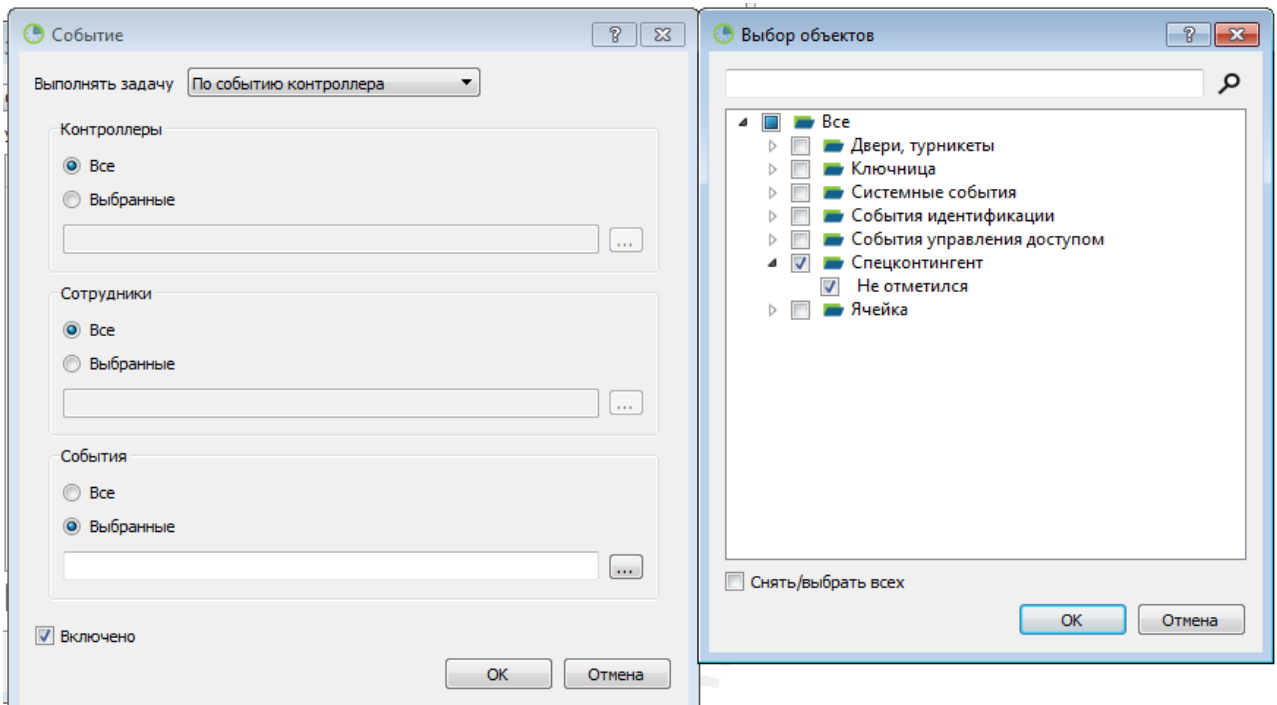

Рисунок 17. Выбор события для задачи

Во вкладке события появится выбранное для задачи событие (рис. 18).

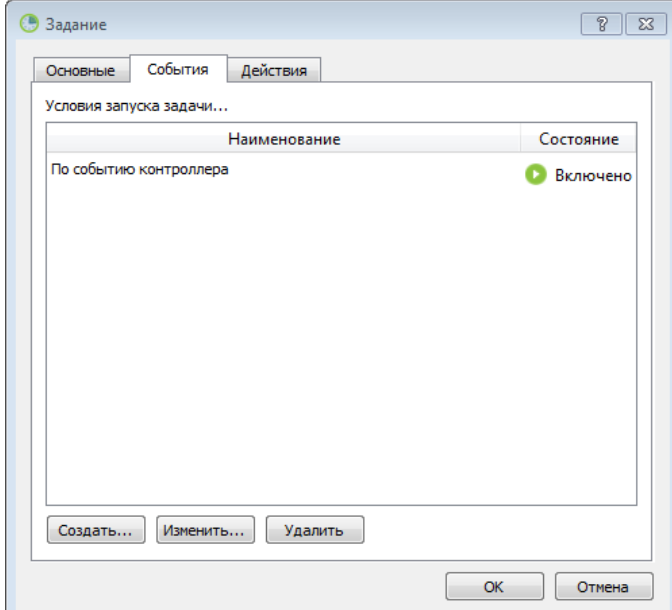

Рисунок 18. Выбранное событие

На вкладке «Действия» (рис. 19) нажмите кнопку «Создать».

Рассмотрим пример: при возникновении события «Не отметился» должно сработать реле на одном из контроллеров и включить аварийную сигнализацию.

1) В строке «Выполнить действие» выберите «Выполнить команду».

- 2) В строке «Команда» выберите «Открыть дверь».
- 3) В строке Выбранные контроллеры выберите контроллер, на котором должно сработать реле.
- 4) Нажмите «ОК».

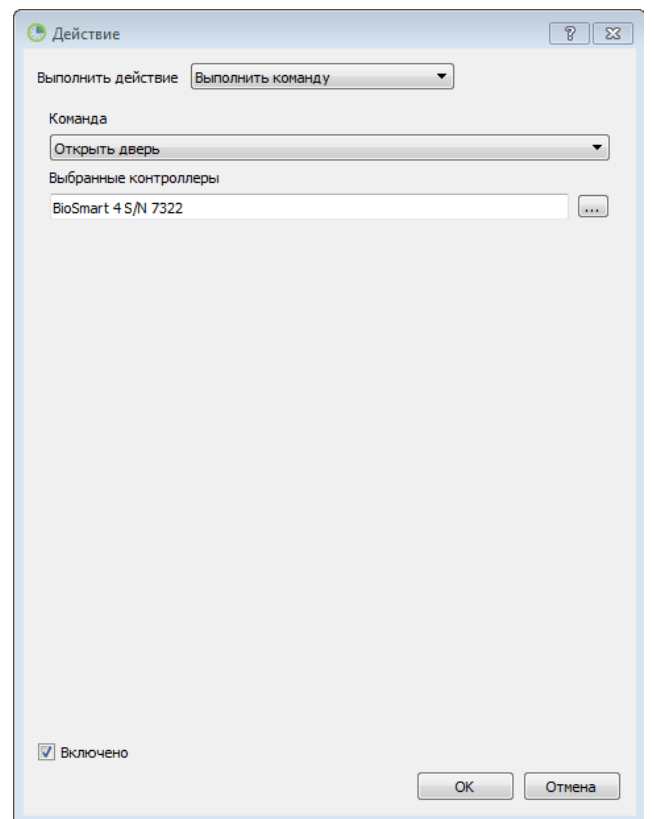

Рисунок 19. Выбор действия по наступлению события

В результате на вкладке действия появится вновь созданное действие (рис. 20).

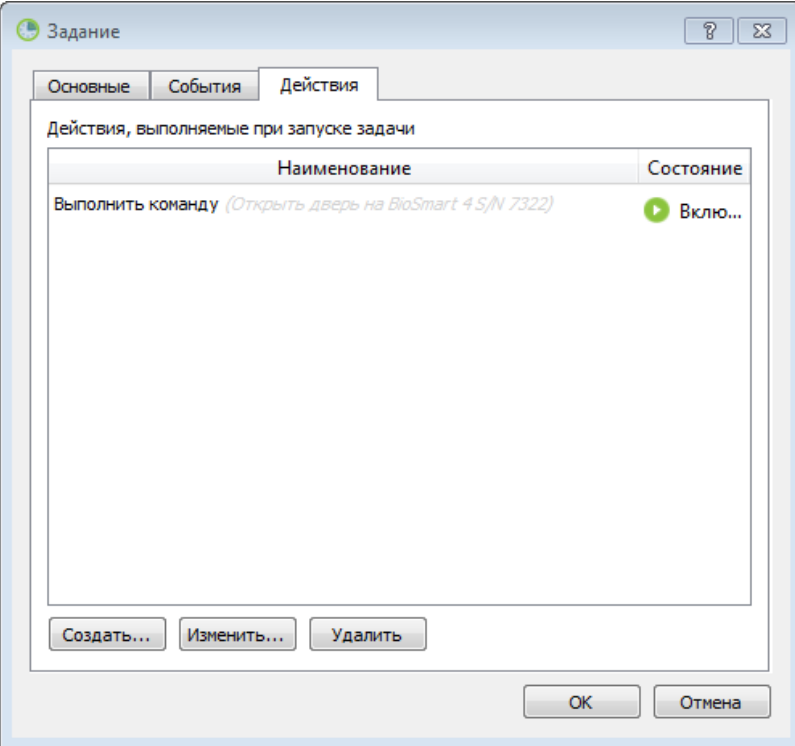

Рисунок 20. Настроенное действие

Нажмите ОК. В окне отображения задач появится новая задача (рис. 21).

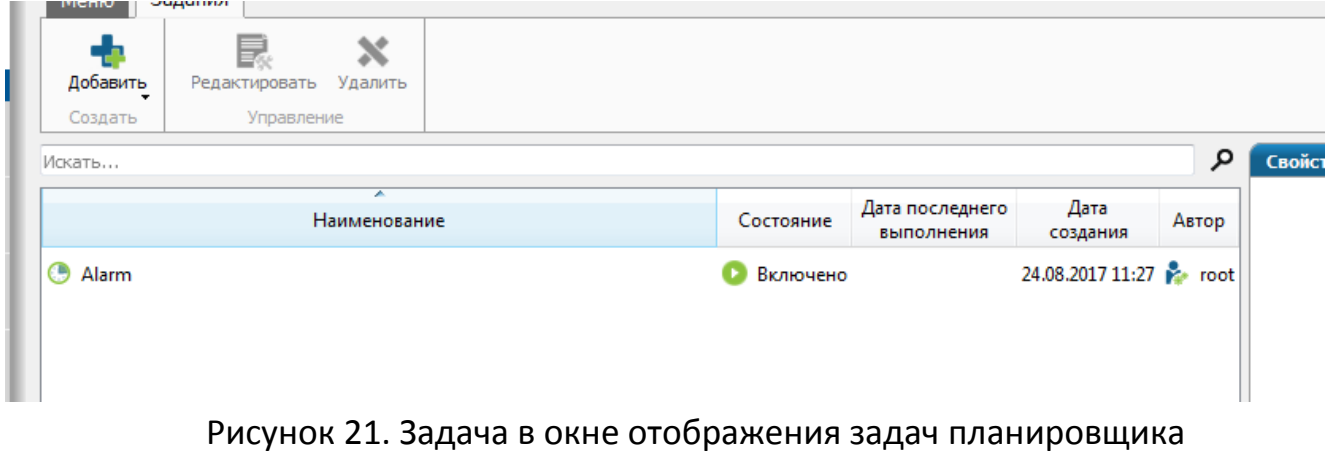

Подробно о работе с планировщиком задач рассказано в **Руководстве** 

**пользователя ПО Biosmart-Studio v5**.